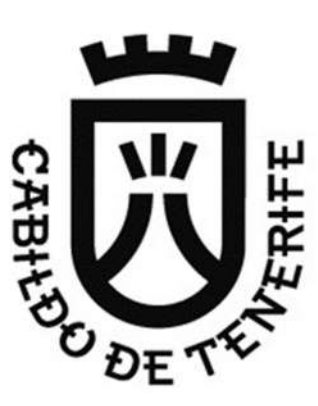

# Envío de ficheros de gran tamaño a través de la Sede Electrónica

*Manual para la ciudadanía*

Santa Cruz de Tenerife, Noviembre de 2023

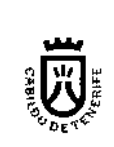

### Contenido

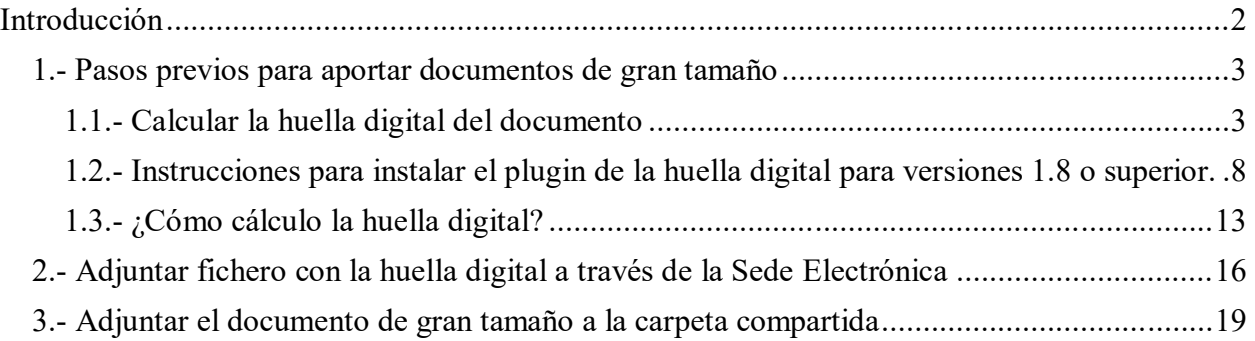

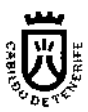

# **Introducción**

Este documento constituye una guía de ayuda para remitir ficheros de gran tamaño, con seguridad jurídica a través de la sede electrónica

En el supuesto de que en una solicitud / trámite de la ciudadanía precise adjuntar un documento de gran tamaño, éste podrá ser enviado siguiendo las instrucciones que se indican en este manual.

Se consideran documentos de gran tamaño aquellos documentos electrónicos que tengan un tamaño igual o superior a **25 MB**.

En el siguiente diagrama se muestra la operativa:

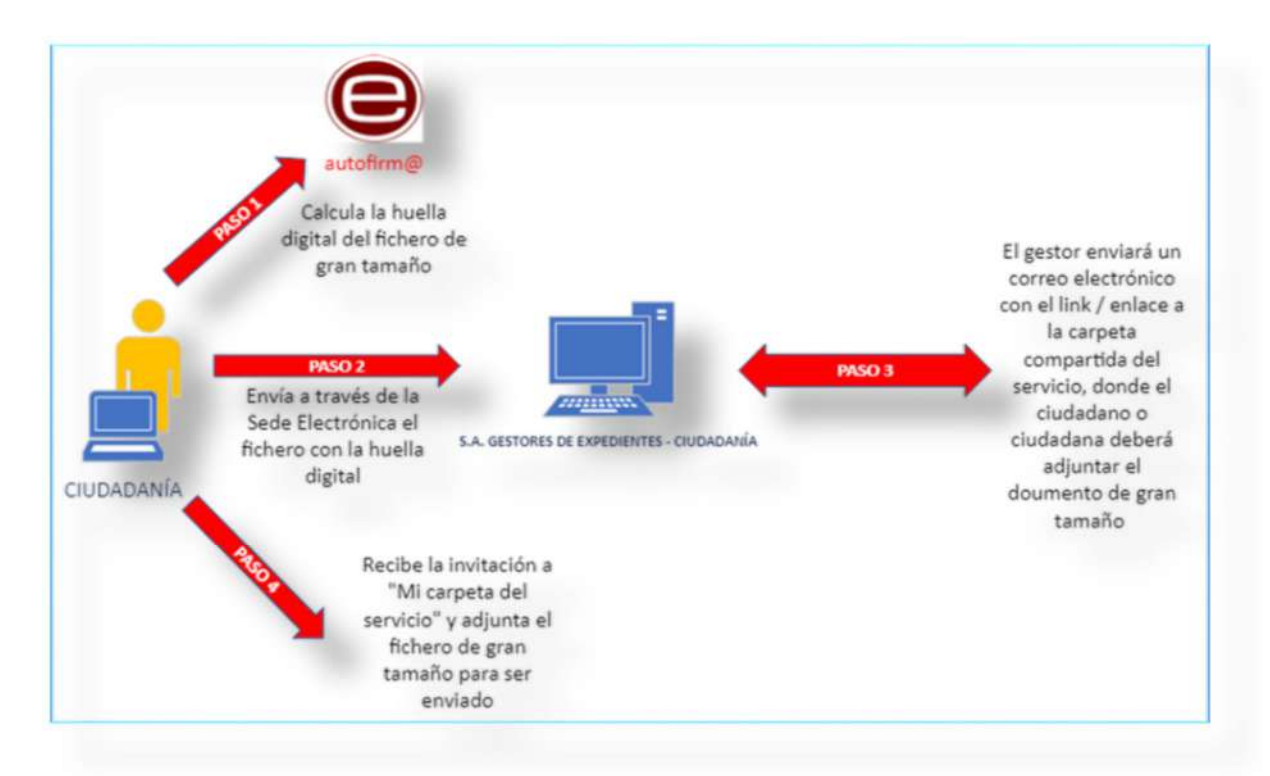

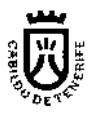

# **1.- Pasos previos para aportar documentos de gran tamaño**

Para remitir al Cabildo un documento de gran tamaño, debe seguir los siguientes pasos:

- Cálculo de la huella digital del documento
- Adjuntar fichero con la huella digital a través de la Sede Electrónica
- Firmar y enviar el trámite

### **1.1.- Calcular la huella digital del documento**

La huella digital de un documento lo identifica de forma unívoca, de modo que, a todos los efectos, la huella digital representa al documento.

Debe calcular la huella digital del documento de gran tamaño que quiera remitir al Cabildo haciendo uso de la aplicación **Autofirm@.**

Para el cálculo de la huella digital deberá seguir los siguientes pasos:

- Acceder al portal de firma electrónica de la administración general del estado, ubicado en la dirección http://firmaelectronica.gob.es/Home/Descargas.html.
- Deberá descargar la versión de **Autofirm@** correspondiente al Sistema Operativo que tenga en su ordenador personal, siempre la última versión y el **Plugin de Huellas Digitales**.
- Para instalar o configurar **Autofirm@** es necesario que tengamos privilegios suficientes.

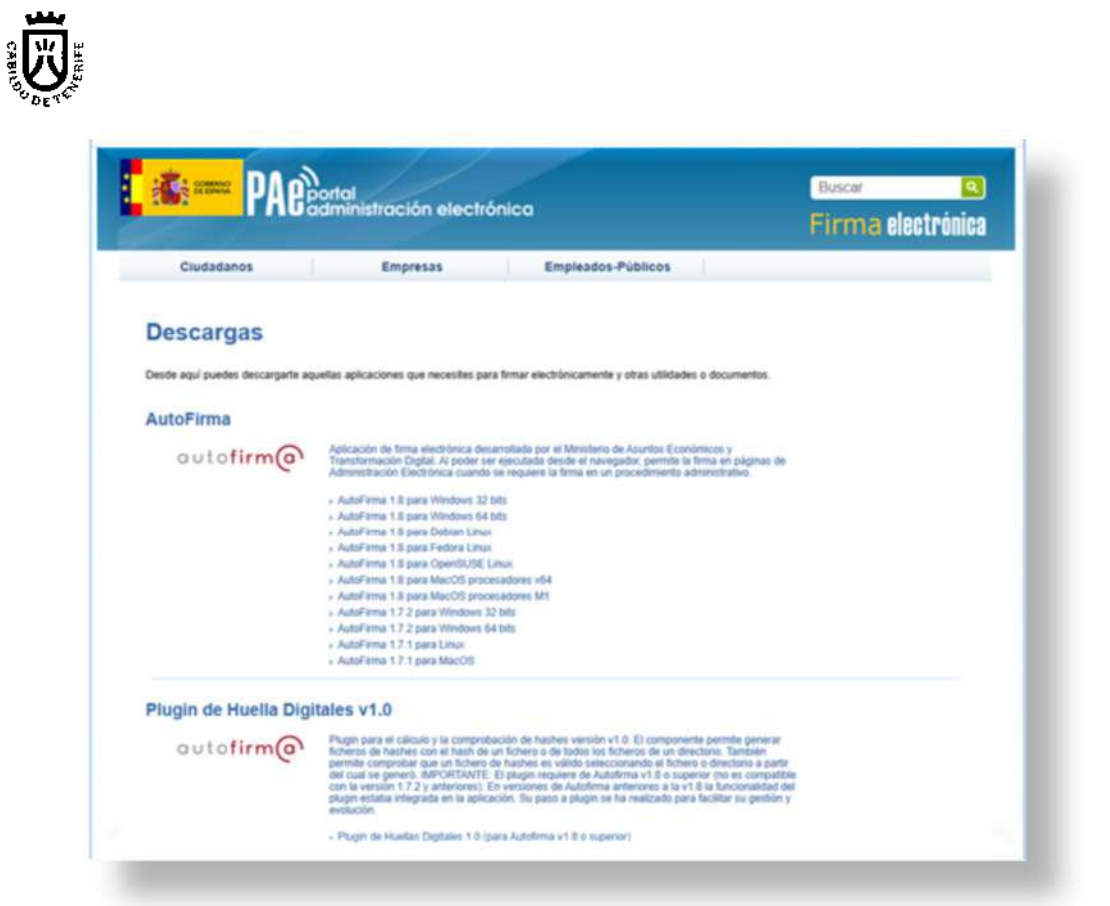

 Tras la descarga, abrir el fichero comprimido (.zip), en el caso del sistema operativo Windows, (AutoFirmaXX.zip (XX=Windows 32 o 64 bits)), que contiene la aplicación **Autofirm@**.

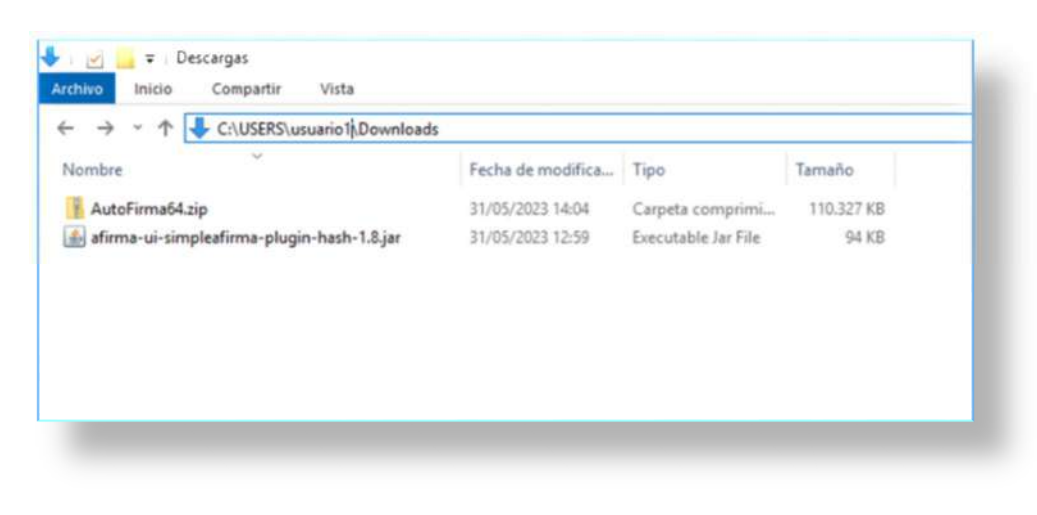

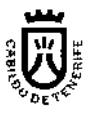

Extraer y ejecutar el programa de instalación.

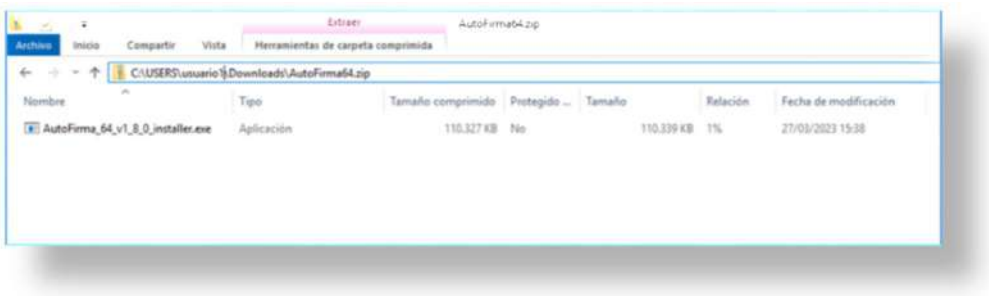

A continuación, siga las instrucciones del asistente de instalación.

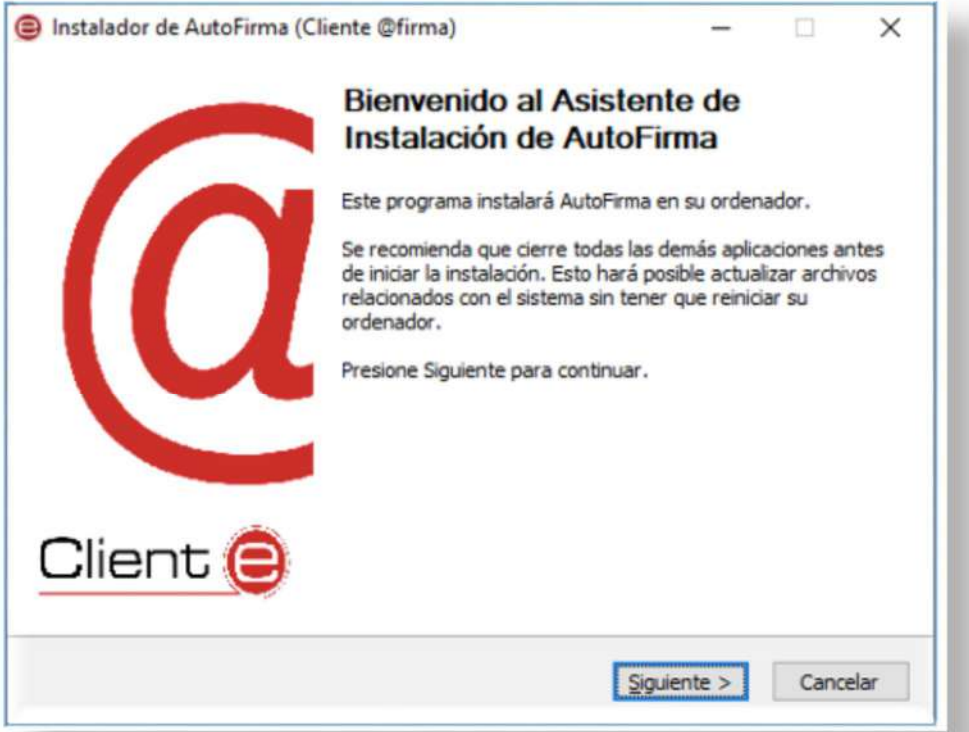

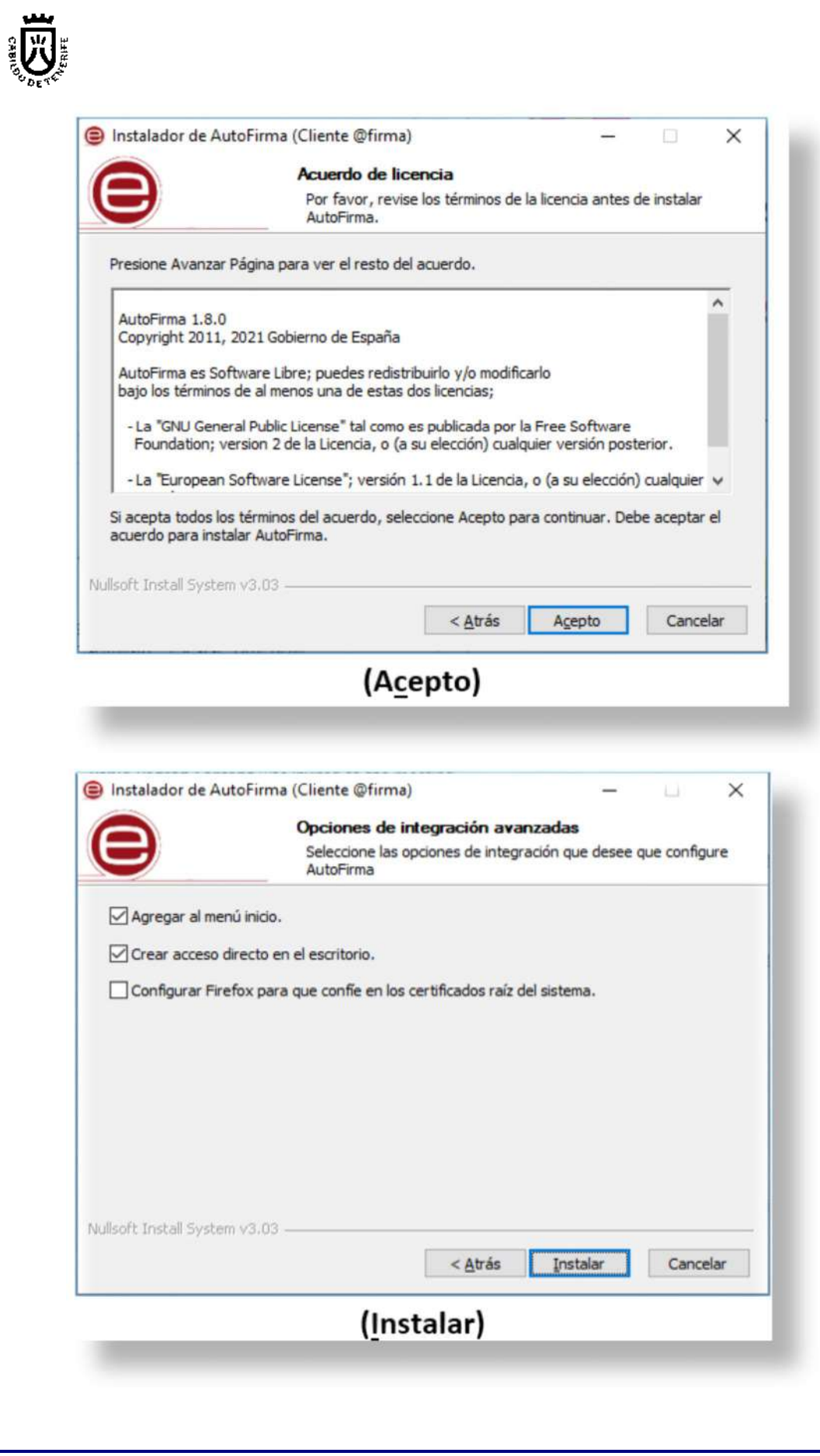

Manual para la ciudadanía: envío de ficheros de gran tamaño a través de la sede electrónica Página 6 de 23

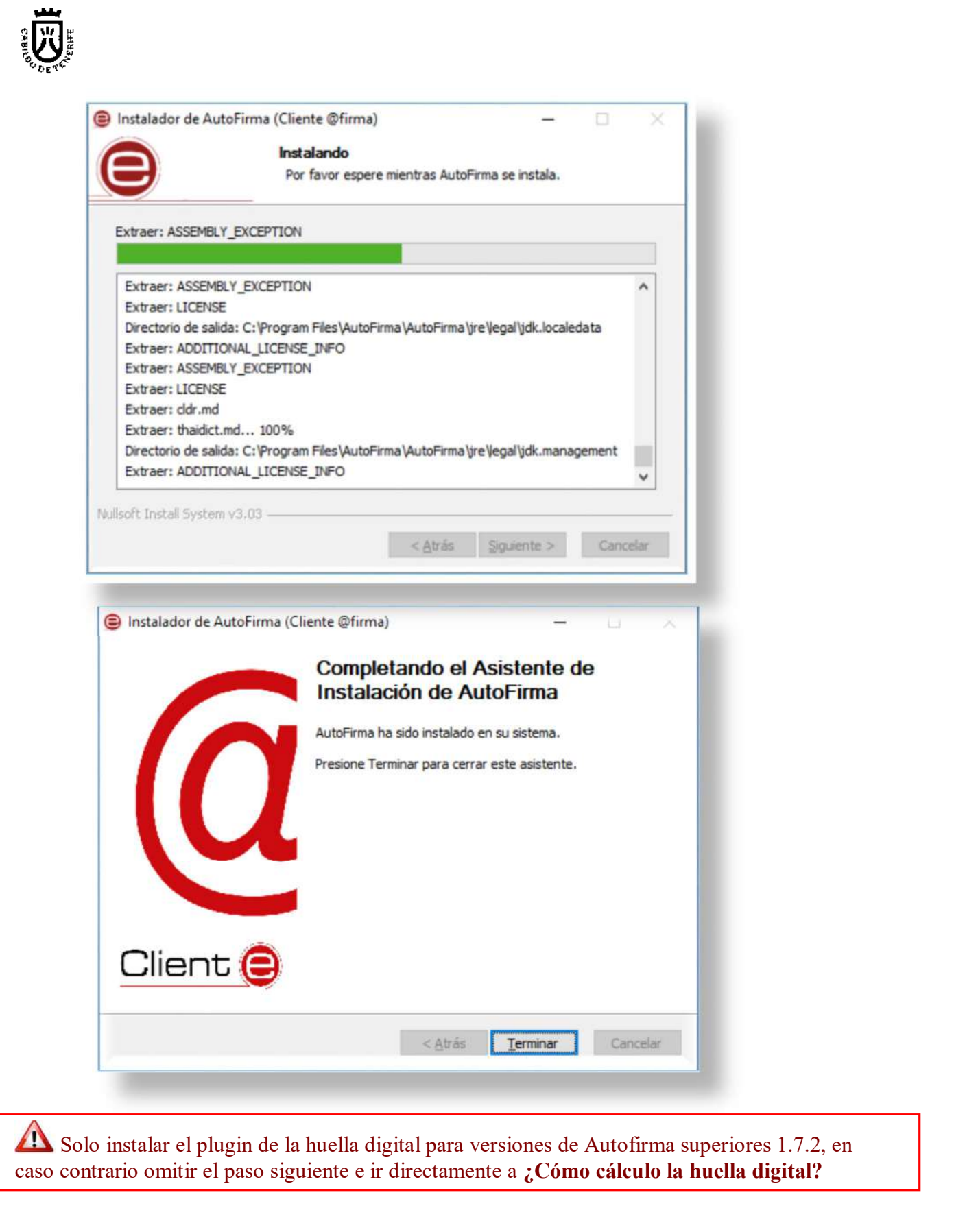

Manual para la ciudadanía: envío de ficheros de gran tamaño a través de la sede electrónica Página 7 de 23

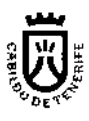

### **1.2.- Instrucciones para instalar el plugin de la huella digital para versiones 1.8 o superior.**

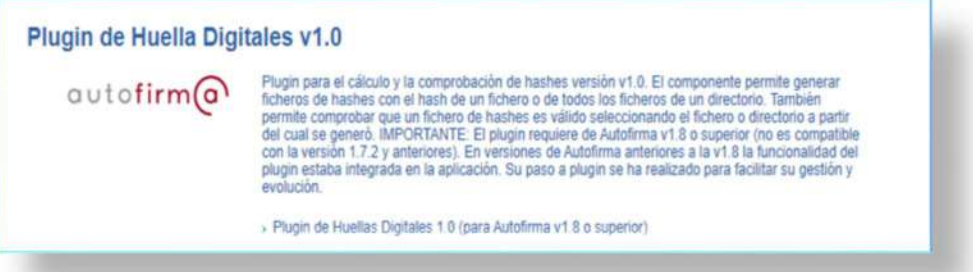

#### **Pasos que seguir para instalar el plugin:**

o Una vez finalizada la instalación de **Autofirm@**, abrir la aplicación con un doble clic sobre el icono:

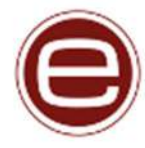

o Ir a **Herramientas → Gestionar plugins** o con el acceso rápido pulse de forma simultánea las teclas **Crtl+G**

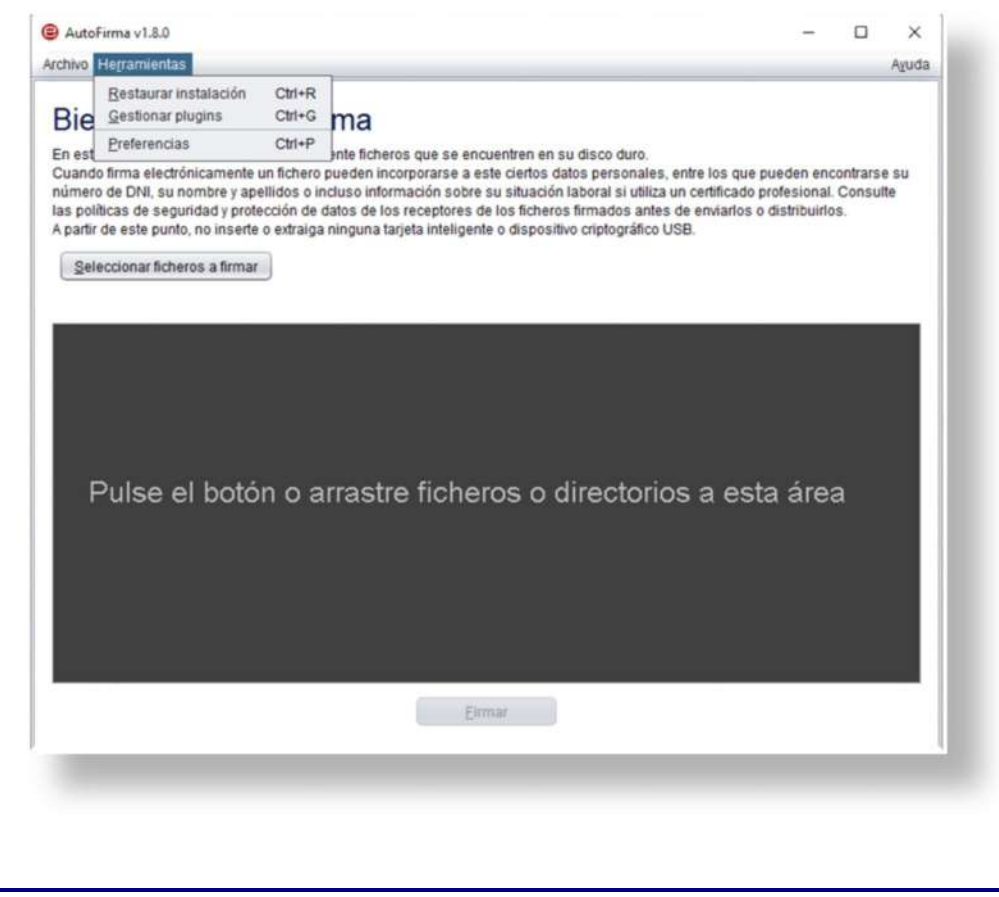

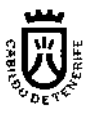

o Nos abrirá la pantalla de Gestionar plugins, en la columna de **Plugins instalados** pulsamos Agregar

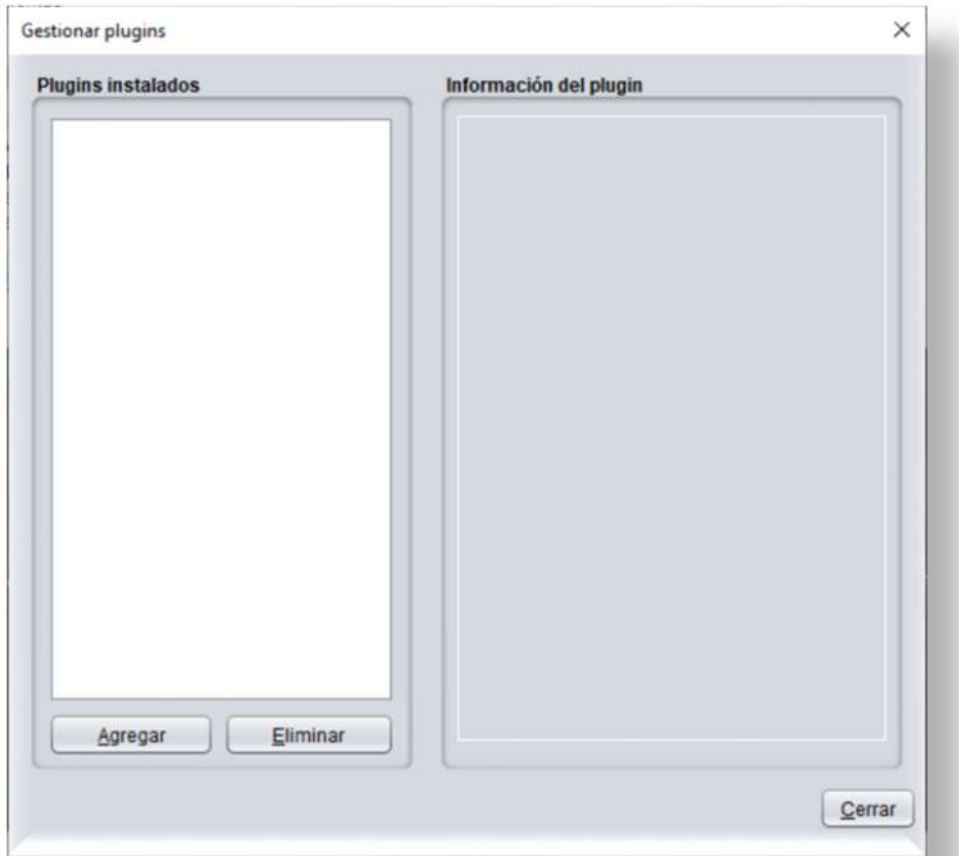

o Nos pedirá cargar el plugin, debe localizar la carpeta donde se descargó el plugin, normalmente se localiza en la carpeta **Descargas** de Windows.

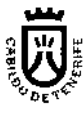

o Seleccionamos el plugin (*afirma-ui-simpleafirma-plugin-hash-1.8.jar*), y pulsamos **Abrir**

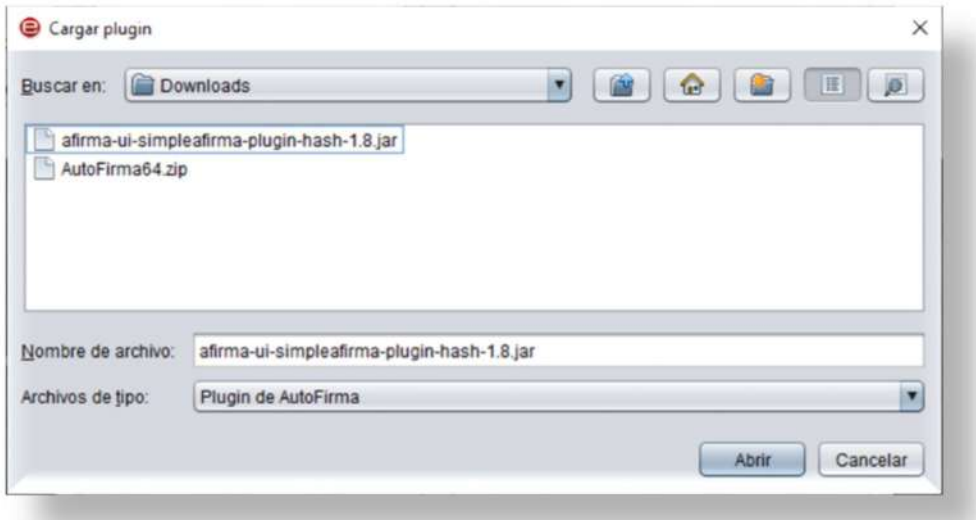

o Proceder a la instalación del plugin y a continuación nos muestra el siguiente mensaje preguntado *¿Desea continuar con la instalación?* pulsamos **Sí**

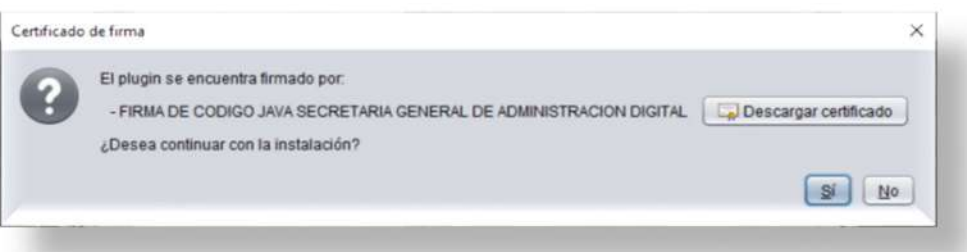

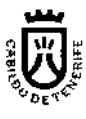

o En el siguiente mensaje nos solicita permisos requeridos por el plugin, Pulsar **Conceder permisos**

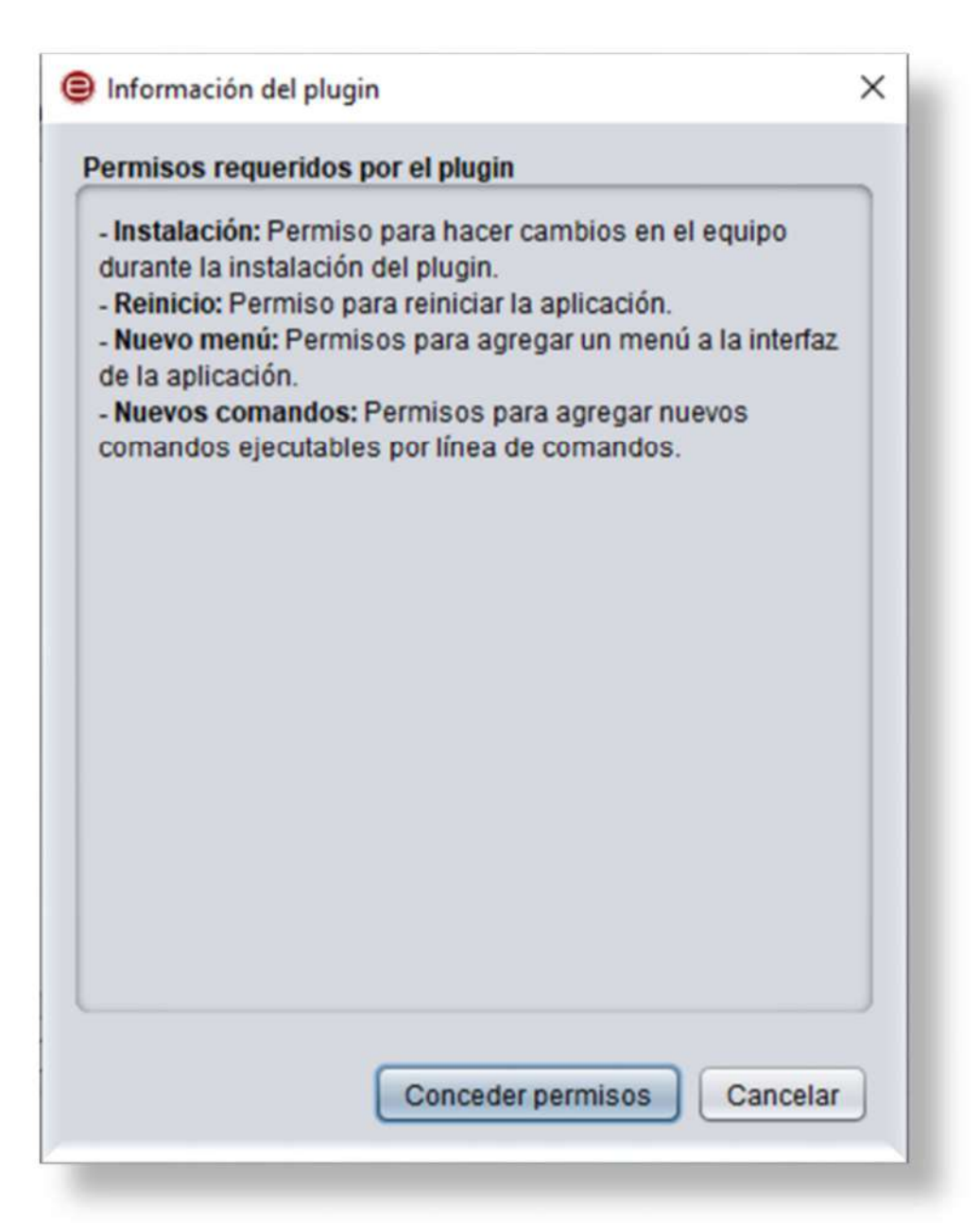

o Y por último nos pedirá reiniciar la aplicación, pulsamos **Sí**

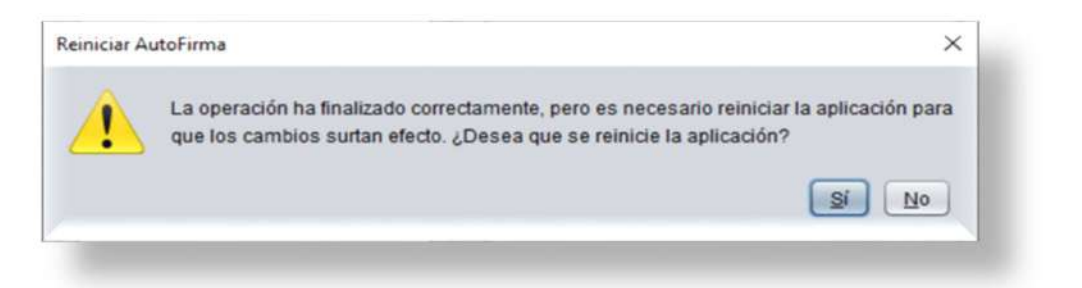

Manual para la ciudadanía: envío de ficheros de gran tamaño a través de la sede electrónica Página 11 de 23

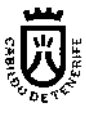

o Instalado el plugin, nos mostrara en el menú superior la opción **Huellas digitales**.

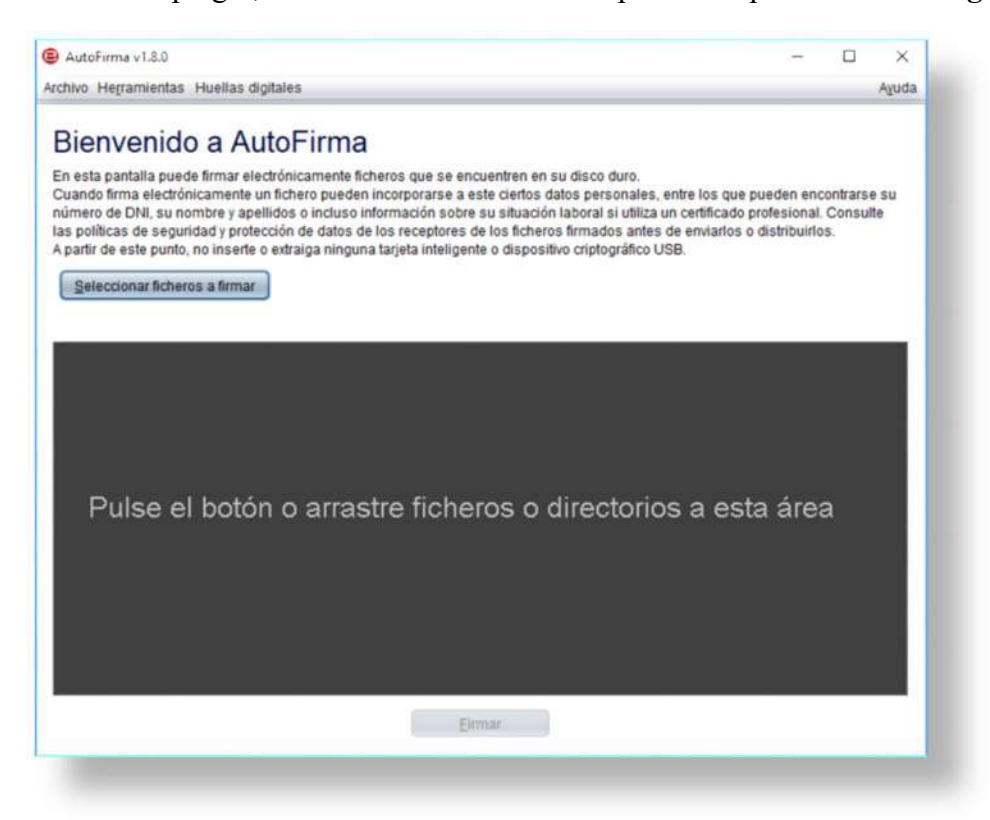

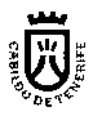

### **1.3.- ¿Cómo cálculo la huella digital?**

o Abrir **Autofirm@** la aplicación con un doble clic sobre el icono:

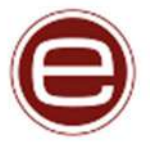

o Acceda desde el menú superior del programa, a **Huellas digitales > Fichero > Calcular huella digital**.

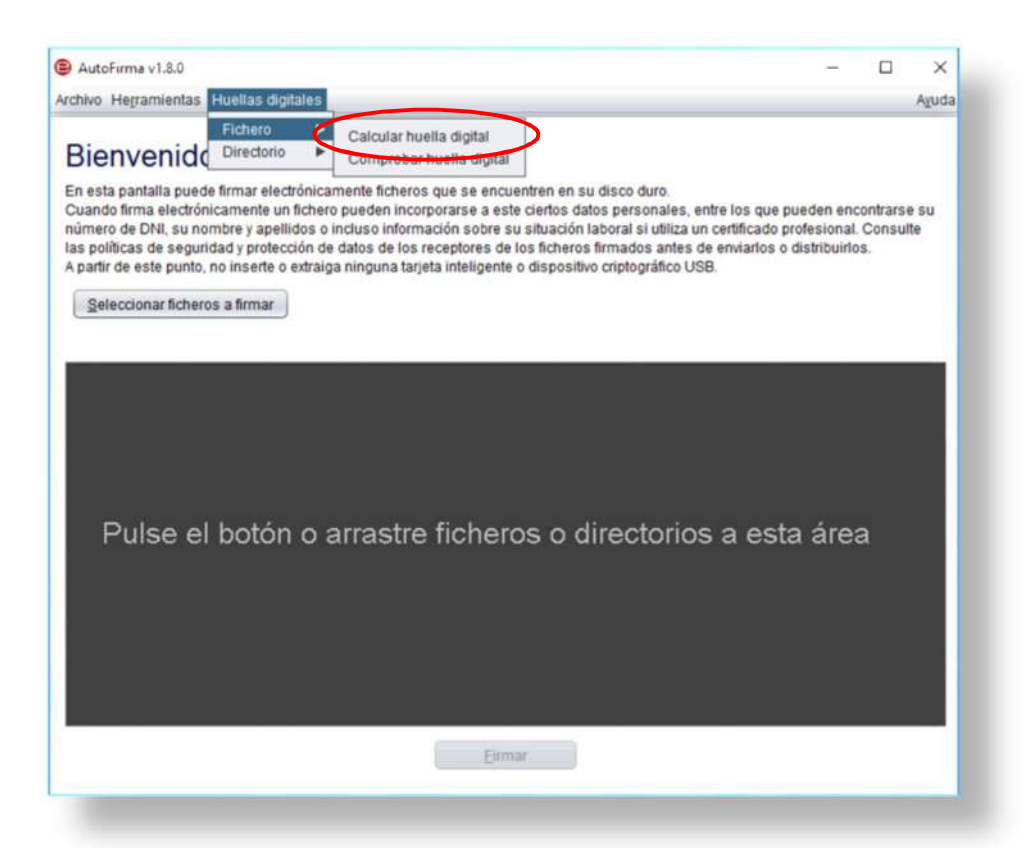

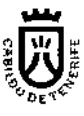

o Aparecerá una nueva ventana donde se debe seleccionar el documento de gran tamaño al que se le va a calcular su huella digital, el algoritmo de cálculo y el formato de la huella digital.

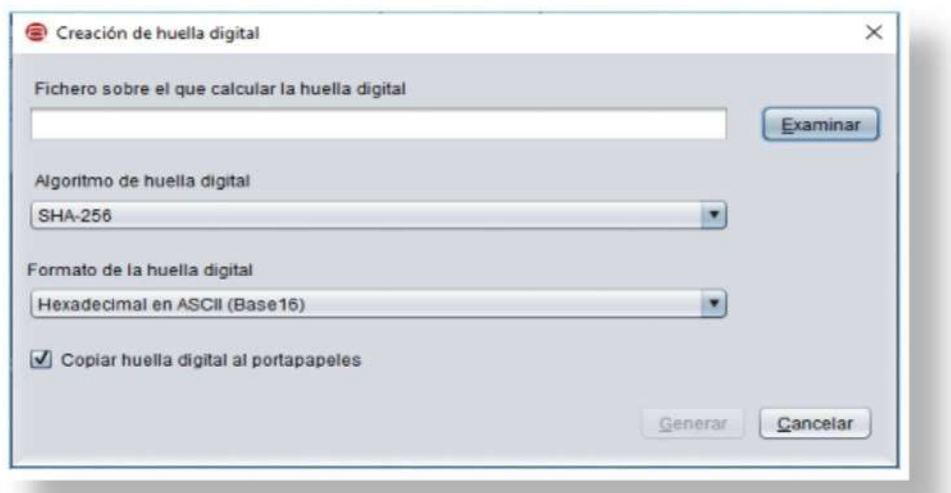

El algoritmo debe ser siempre **SHA256** y el formato de la huella digital **Hexadecimal en ASCII (BASE16)**.

> o Tras pulsar el botón **Examinar**, localiza la ubicación donde se encuentra el fichero al cual se le quiere calcular la huella digital, seleccionarlo y clicar en el botón **Abrir**.

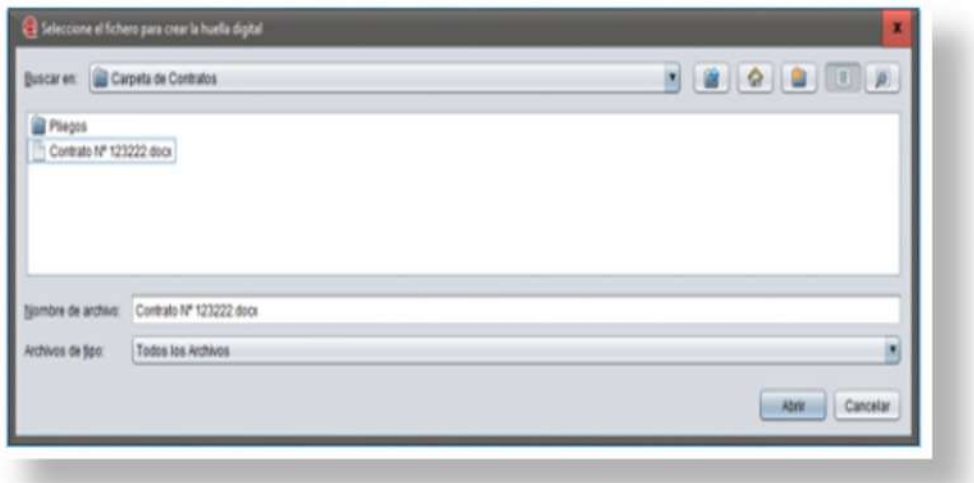

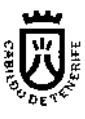

o Una vez seleccionado el fichero gran tamaño presionar el botón **Generar.**

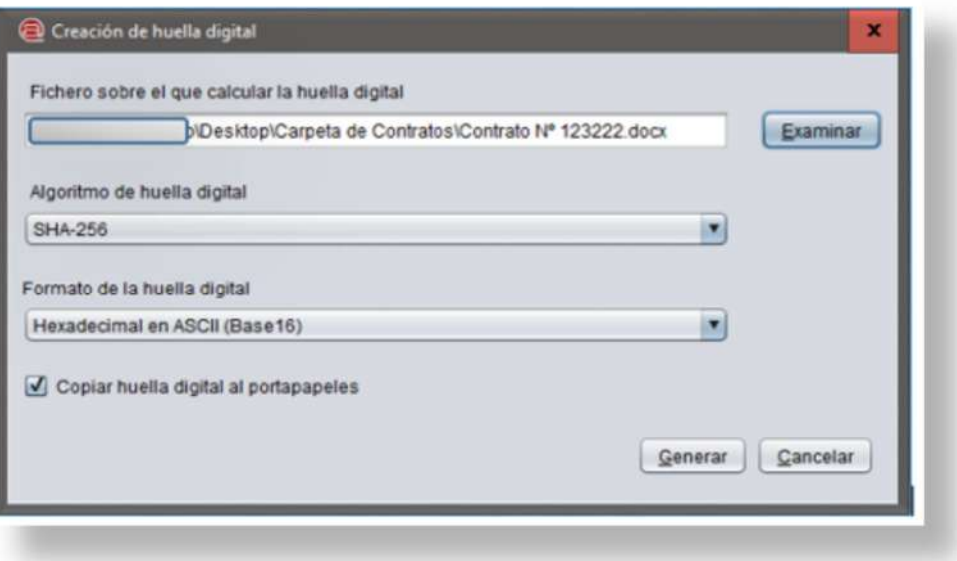

o Tras pulsar el botón generar, la aplicación le solicitará la ubicación local donde desea guardar el fichero con la huella digital, (con extensión. *hexhash*), y presione **Guardar.**

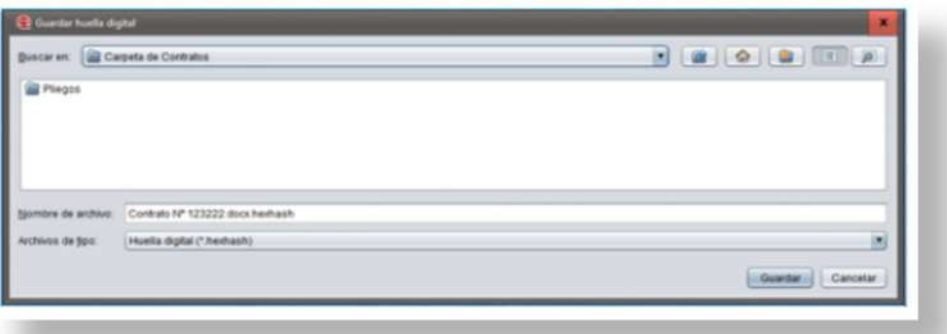

La aplicación utiliza la extensión. **hexhash** para los ficheros con la huella digital.

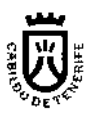

# **2.- Adjuntar fichero con la huella digital a través de la Sede Electrónica**

Una vez calculada la huella digital, accede a la Sede Electrónica del Cabildo de Tenerife. En el menú principal ir a la opción **Servicios y trámites** https://sede.tenerife.es/es/tramites-y-servicios.

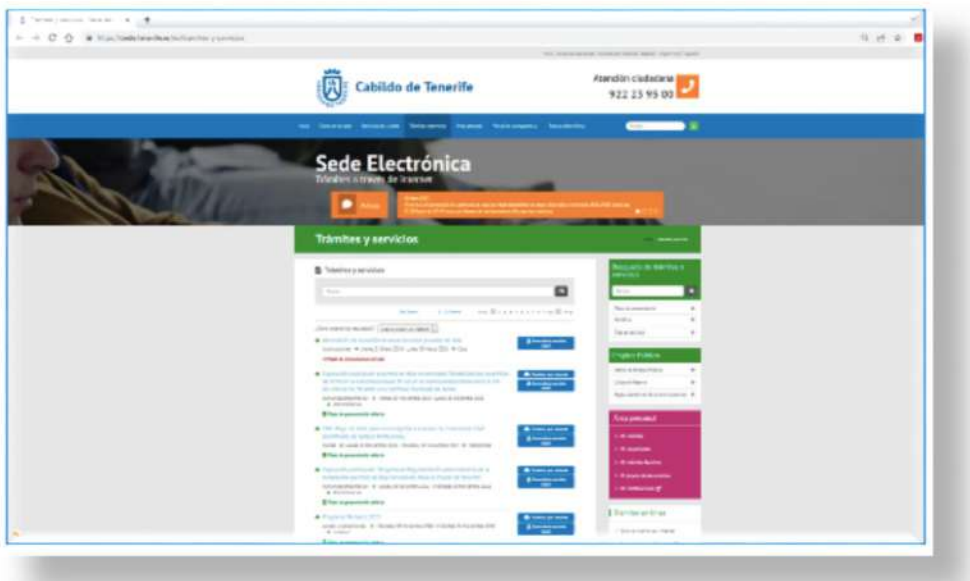

Localiza o busca el trámite o servicio para el que deseas aportar el documento de gran tamaño. Una vez localizado selecciona **"Tramitar por Internet"**.

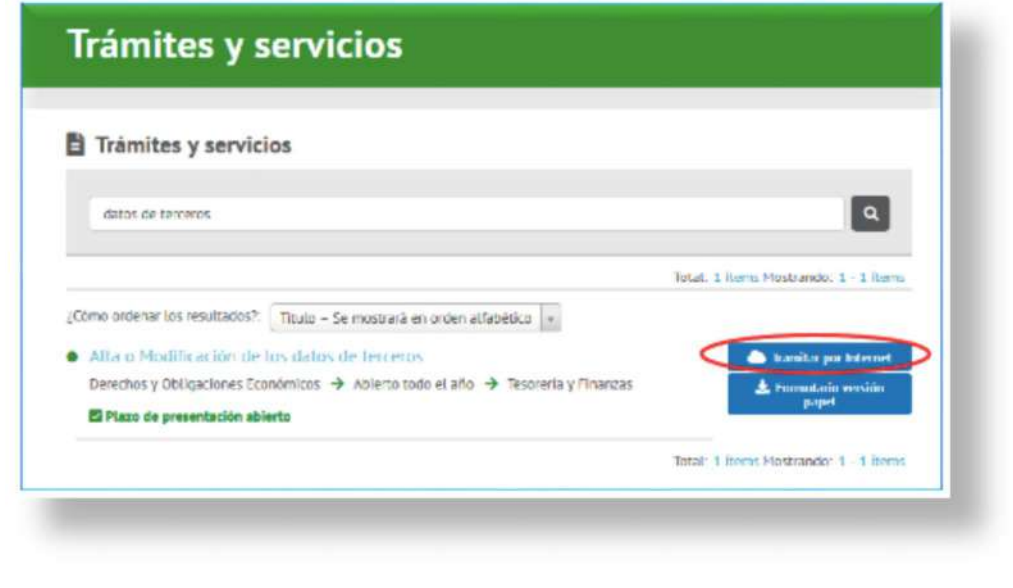

Manual para la ciudadanía: envío de ficheros de gran tamaño a través de la sede electrónica Página 16 de 23

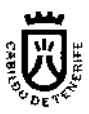

### **¿Cómo se tramita en línea?:**

https://sede.tenerife.es/es/datos-de-la-sede/tramitar-en-linea#%C2%BFc%C3%B3mo-setramita-en-l%C3%ADnea

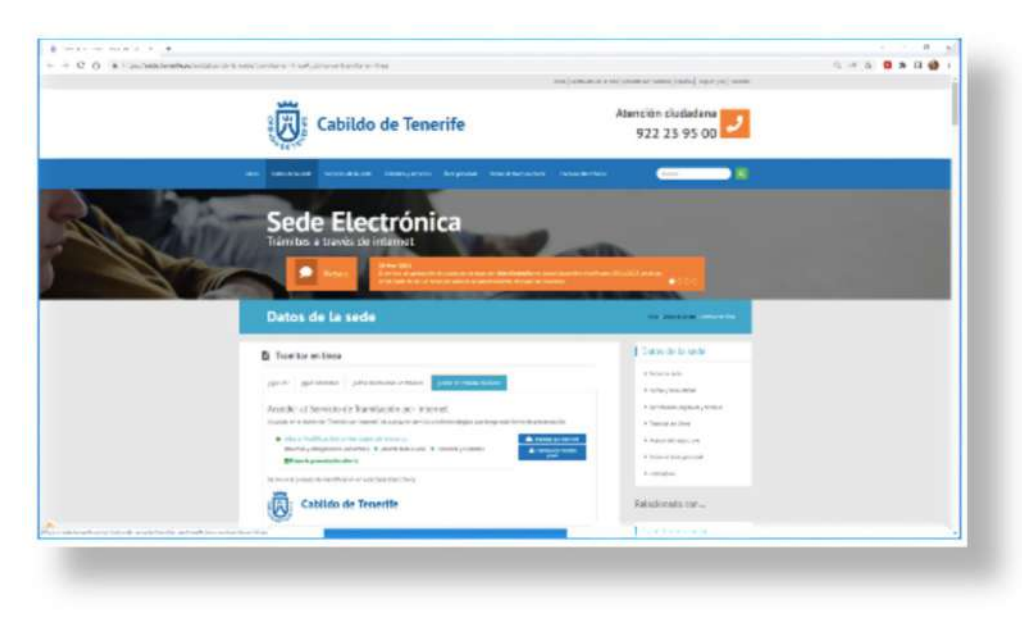

Una vez que acceda al formulario del trámite y haya cumplimentado los campos obligatorios, accede al apartado de **"Documentos adjuntos y Otros documentos"**. En el apartado **"Otros documentos** "podrá aportar el fichero que contiene la huella digital que generó anteriormente, indicando en la descripción: **"Huella digital del Fichero " + descripción del fichero.**

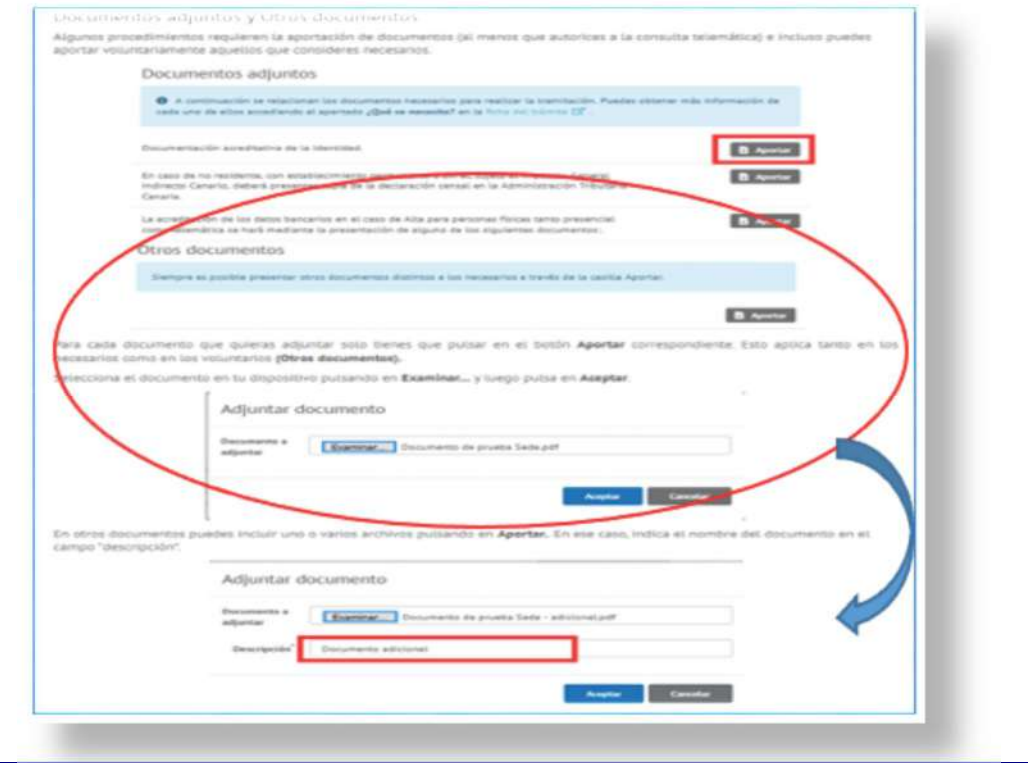

#### Manual para la ciudadanía: envío de ficheros de gran tamaño a través de la sede electrónica Página 17 de 23

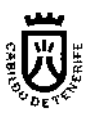

Hasta este momento sólo estás aportando la huella del documento, posteriormente te explicaremos la manera en la que aportarás el documento de gran tamaño.

Es importante que no modifiques el documento original que deseas aportar al trámite de la Sede Electrónica una vez calculada la huella digital y enviado a través de la sede el fichero con la huella digital.

*El personal del Cabildo que reciba el fichero con la huella digital y el documento de gran tamaño volverá a calcular la huella y las comparará, si huellas digitales no coinciden no podrá admitir en la solicitud el documento de gran tamaño.*

Una vez presentes la solicitud, será recibida por el personal del Cabildo que debe atenderla, incluyendo el fichero con la huella digital **(con extensión. hexhash).** Cuando la solicitud sea revisada por las personas encargadas de su tratamiento, recibirás un correo electrónico con un enlace a una carpeta a la que podrás acceder desde internet, y subir el documento de gran tamaño.

**Nota:** *Los servicios de correo electrónico pueden colocar estos correos en la carpeta de Spam o correos no deseados, revísala con cierta frecuencia para asegurar que recibes el correo electrónico con el enlace a la carpeta.*

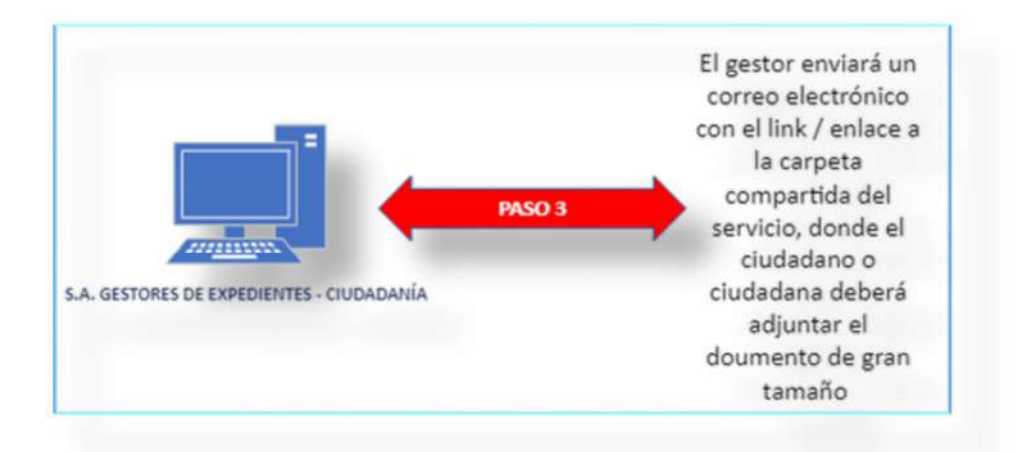

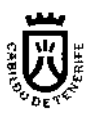

# **3.- Adjuntar el documento de gran tamaño a la carpeta compartida**

### **Pasos para seguir:**

- Se recibe un correo, donde se indica que se ha compartido una carpeta, por ejemplo:
	- o *<Nombre del servicio>*
	- o *compartió una carpeta contigo*
	- o Con el mensaje descriptivo, "Carpeta compartida para adjuntar documento mayor o igual a 25 MB".
	- o *por ejemplo: "Solicitud\_RE\_YYYY\_2022"*.

Accede al enlace incluido en el cuerpo del correo o pulsa el botón **Abrir**, al acceder se mostrará otra pantalla que comprobará tu identidad.

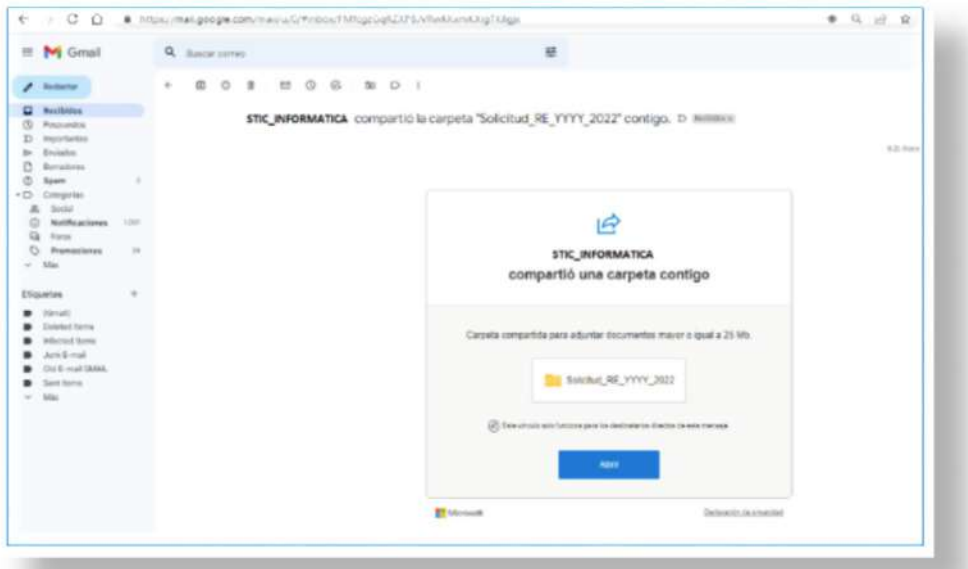

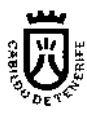

Introduce tu dirección de correo electrónico, que debe ser la misma en la que recibiste el mensaje de compartición de la carpeta, y pulsa Siguiente.

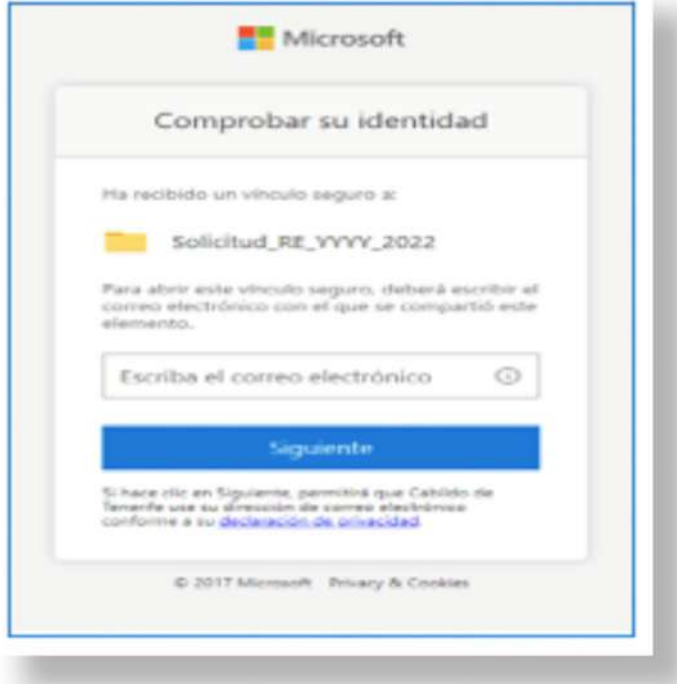

Se mostrará la siguiente pantalla para introducir el código de verificación.

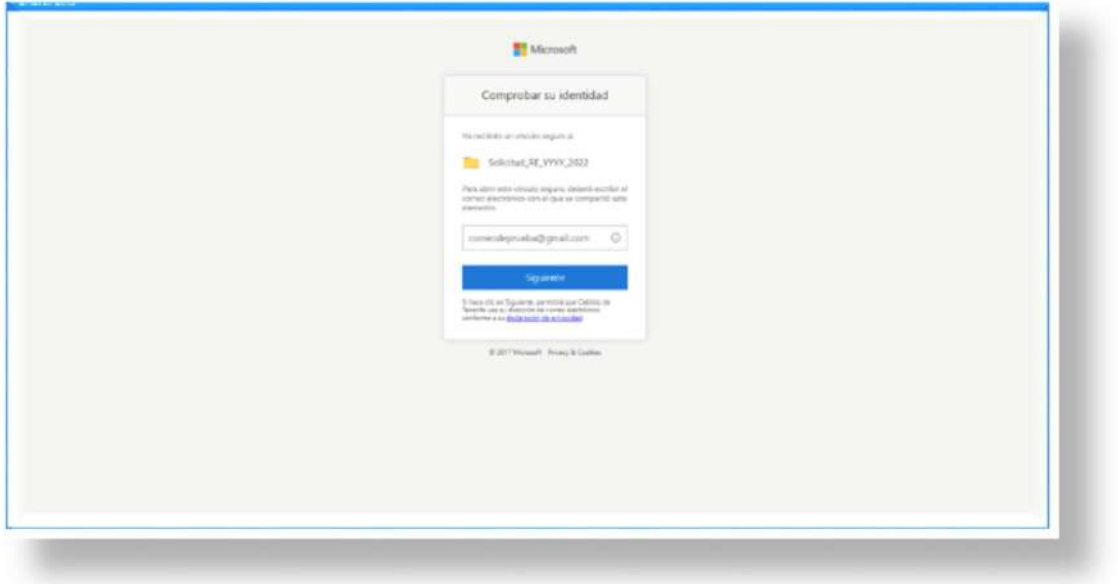

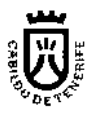

Recibirás un nuevo correo electrónico, con el código de verificación, que deberás introducir para que podamos comprobar tu identidad.

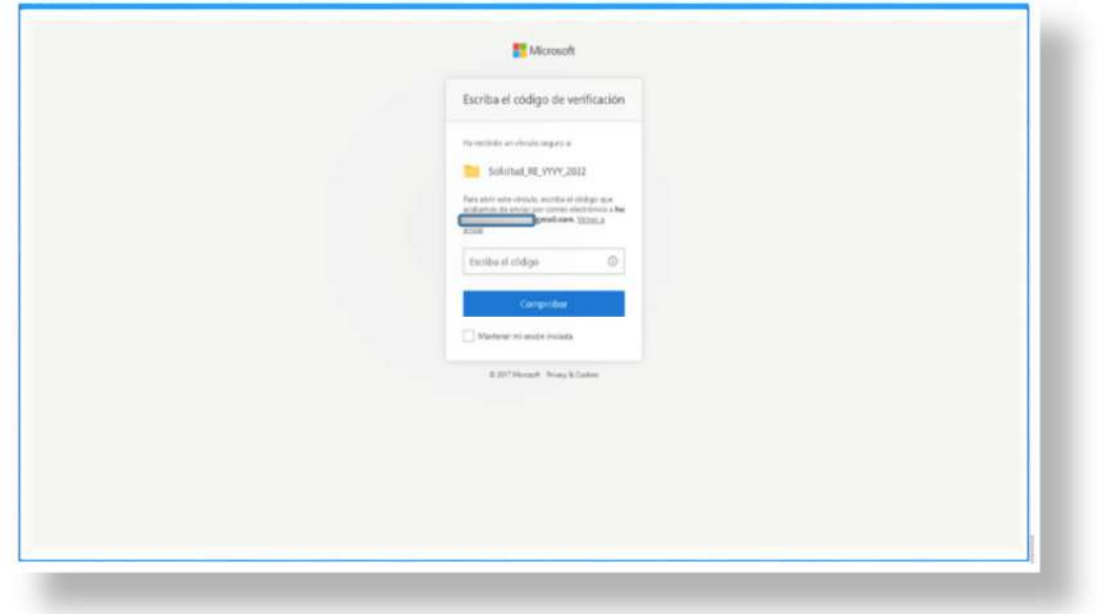

El código de verificación **solo funciona 15 minutos**, pasado ese tiempo caducará. Una vez introducido el código y comprobada tu identidad, podrás acceder a la carpeta en la que puedes aportar el documento de gran tamaño que quieres incluir en tu solicitud.

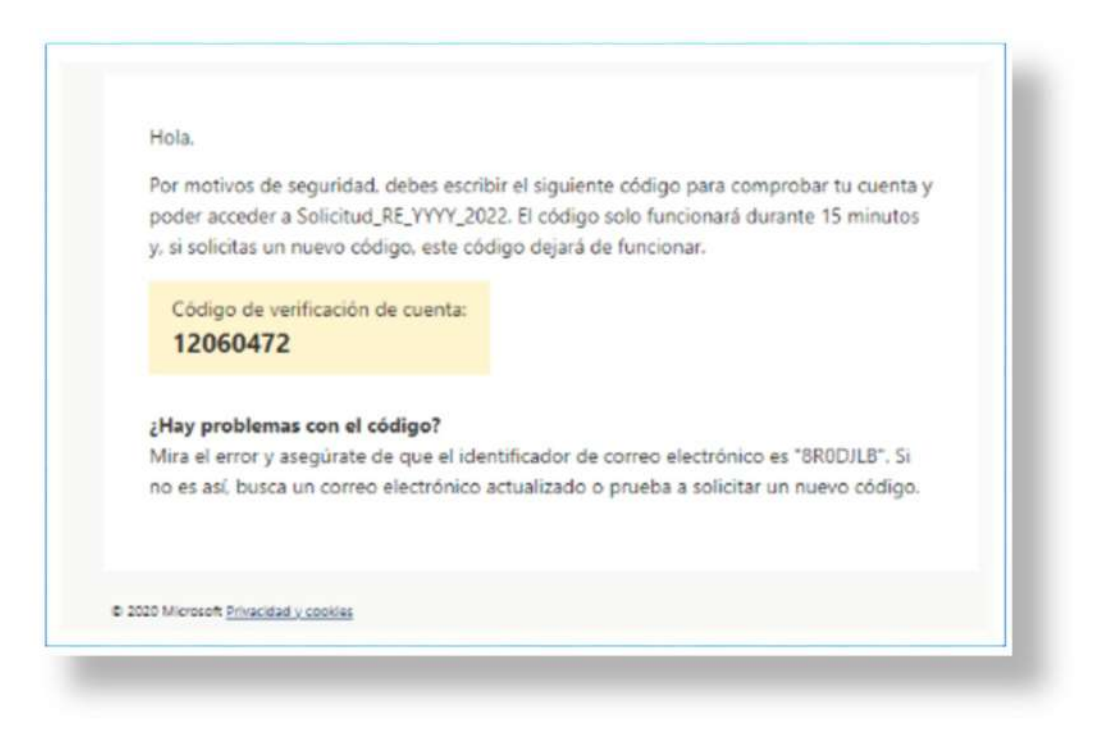

Manual para la ciudadanía: envío de ficheros de gran tamaño a través de la sede electrónica Página 21 de 23

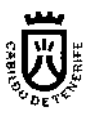

Para subir el documento a la carpeta debes ir al menú principal y seleccionar la opción **Cargar -- >Archivos**

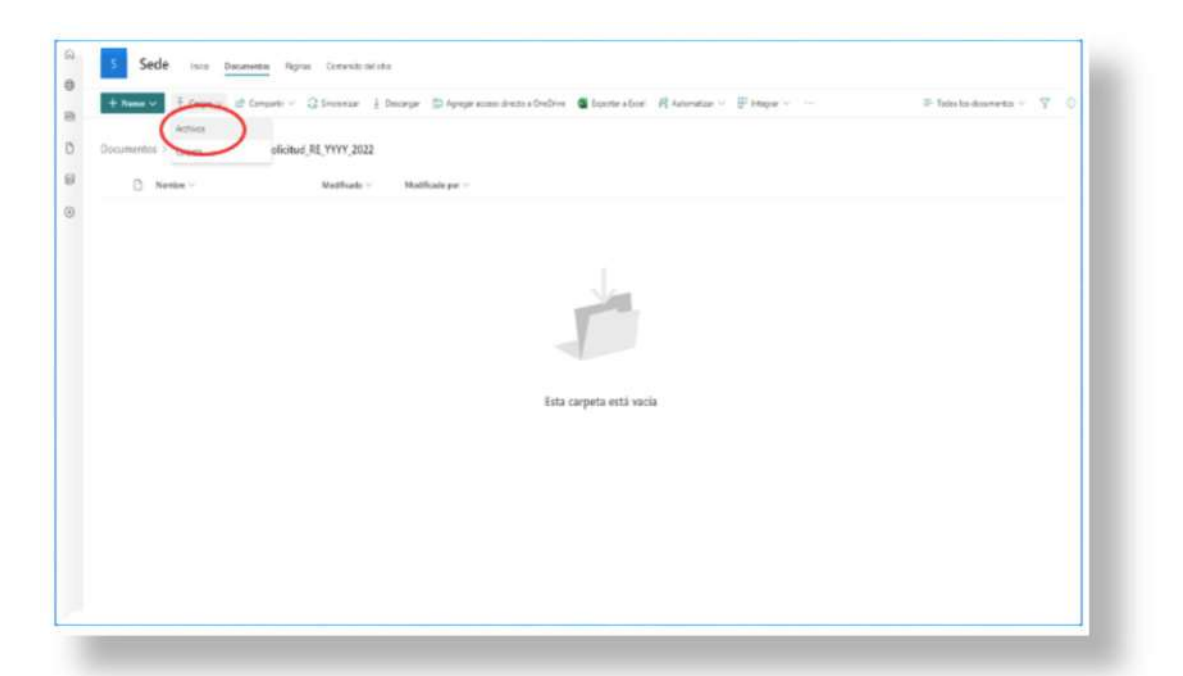

Se abrirá una carpeta local de tu equipo donde debes localizar y seleccionar el documento original de gran tamaño que deseas subir a la Sede y pulsar **Abrir.**

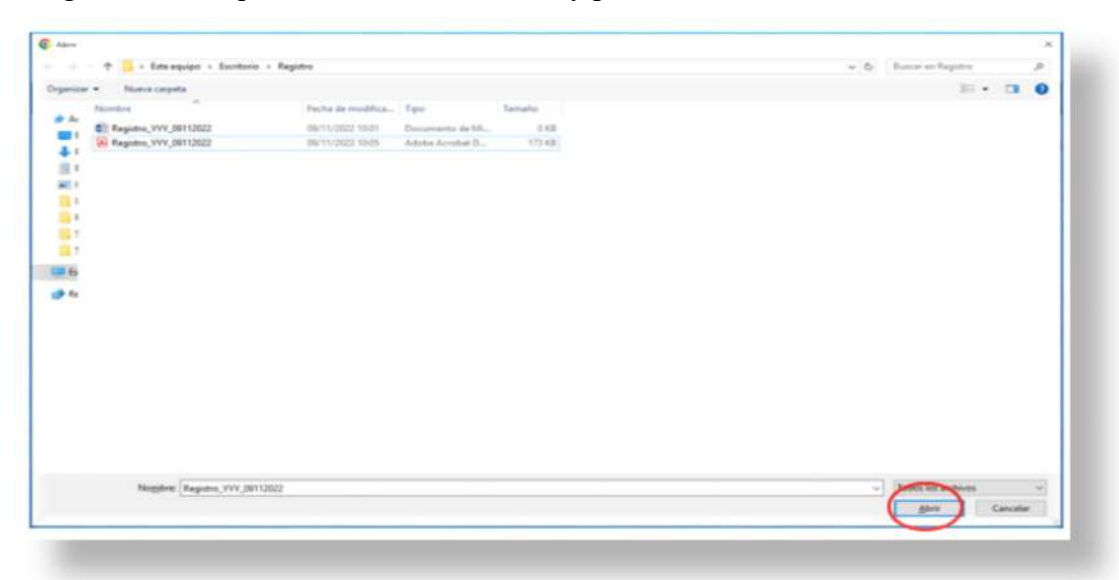

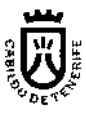

Se subirá el documento seleccionado a la carpeta compartida del Cabildo.

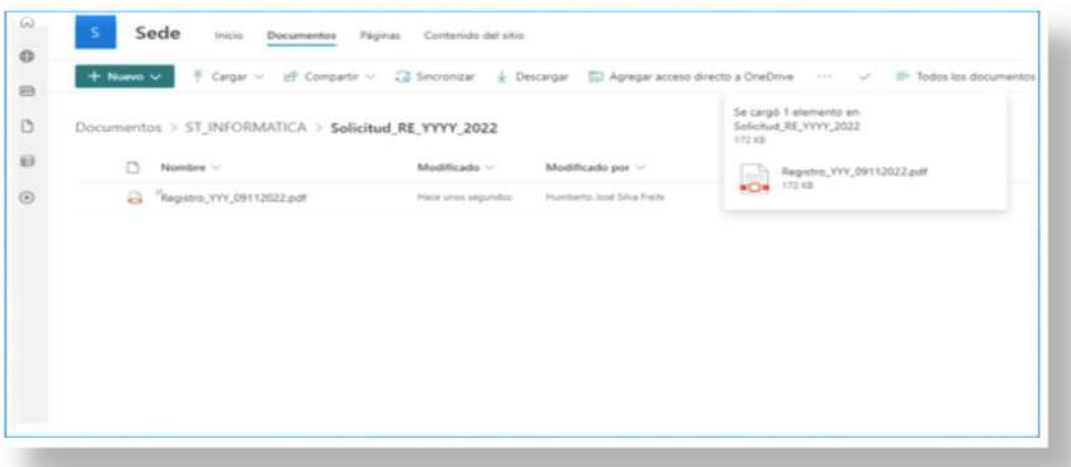

Una vez comprobado que se ha subido el documento procede a cerrar el explorador.

A partir de este momento, el personal del Cabildo encargado de tramitar tu solicitud descargará el documento de gran tamaño de esta carpeta, comprobará que su huella digital coincide con la contenida en el fichero que aportaste en la solicitud de registro, y si la comprobación es exitosa incluirá el documento de gran tamaño a dicha solicitud.

Muchas gracias.

En caso de cualquier incidencia por favor ir al apartado **Tramitar en Línea** > Comunicación de incidencias técnicas y seguridad informática: *https://sede.tenerife.es/personal/#!/formulariocontacto* y cumplimentar el formulario.

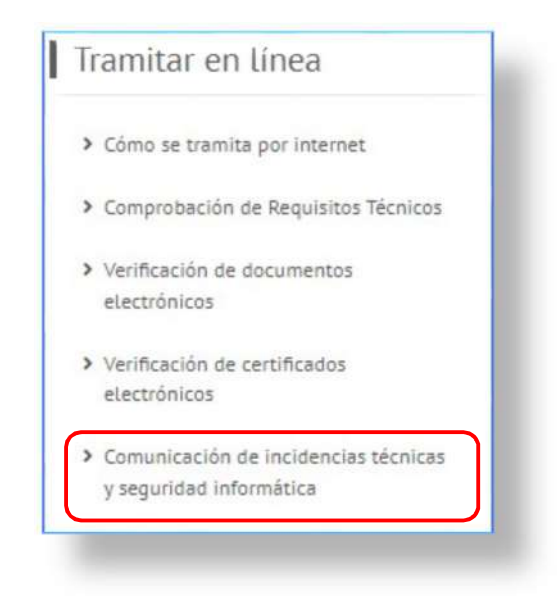

Manual para la ciudadanía: envío de ficheros de gran tamaño a través de la sede electrónica Página 23 de 23